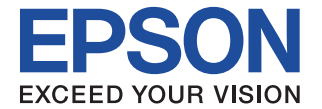

# **CMOS 8-BIT SINGLE CHIP MICROCOMPUTER S5U1C88000H5** Manual

(S1C88 Family In-Circuit Emulator)

**SEIKO EPSON CORPORATION** 

#### *NOTICE*

No part of this material may be reproduced or duplicated in any form or by any means without the written permission of Seiko Epson. Seiko Epson reserves the right to make changes to this material without notice. Seiko Epson does not assume any liability of any kind arising out of any inaccuracies contained in this material or due to its application or use in any product or circuit and, further, there is no representation that this material is applicable to products requiring high level reliability, such as medical products. Moreover, no license to any intellectual property rights is granted by implication or otherwise, and there is no representation or warranty that anything made in accordance with this material will be free from any patent or copyright infringement of a third party. This material or portions thereof may contain technology or the subject relating to strategic products under the control of the Foreign Exchange and Foreign Trade Law of Japan and may require an export license from the Ministry of Economy, Trade and Industry or other approval from another government agency.

Windows 2000 and Windows XP are registered trademarks of Microsoft Corporation, U.S.A. PC/AT and IBM are registered trademarks of International Business Machines Corporation, U.S.A. All other product names mentioned herein are trademarks and/or registered trademarks of their respective owners.

## **Configuration of product number**

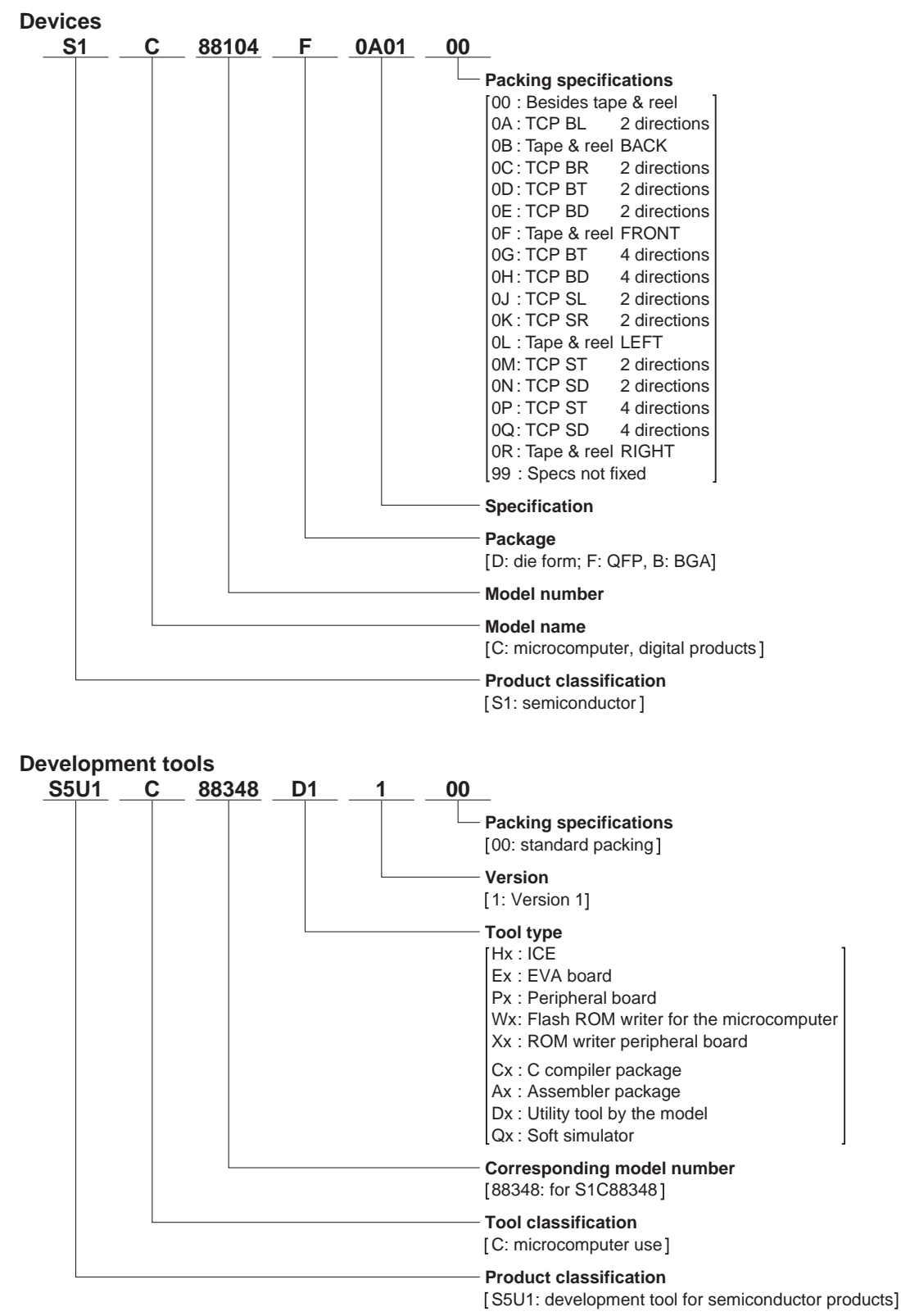

# **S5U1C88000H5 Manual (S1C88 Family In-Circuit Emulator)**

This manual explains the use of the in-circuit emulator (S5U1C88000H5), setting up the system and starting up the debugger.

For the functions and operations of the debugger, see the help topics displayed in the debugger. See also the tool manuals below which are provided for each model.

- S5U1C88xxxP Manual

- S5U1C88xxxD Manual or S1C88 Family Development Tool Manual

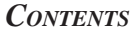

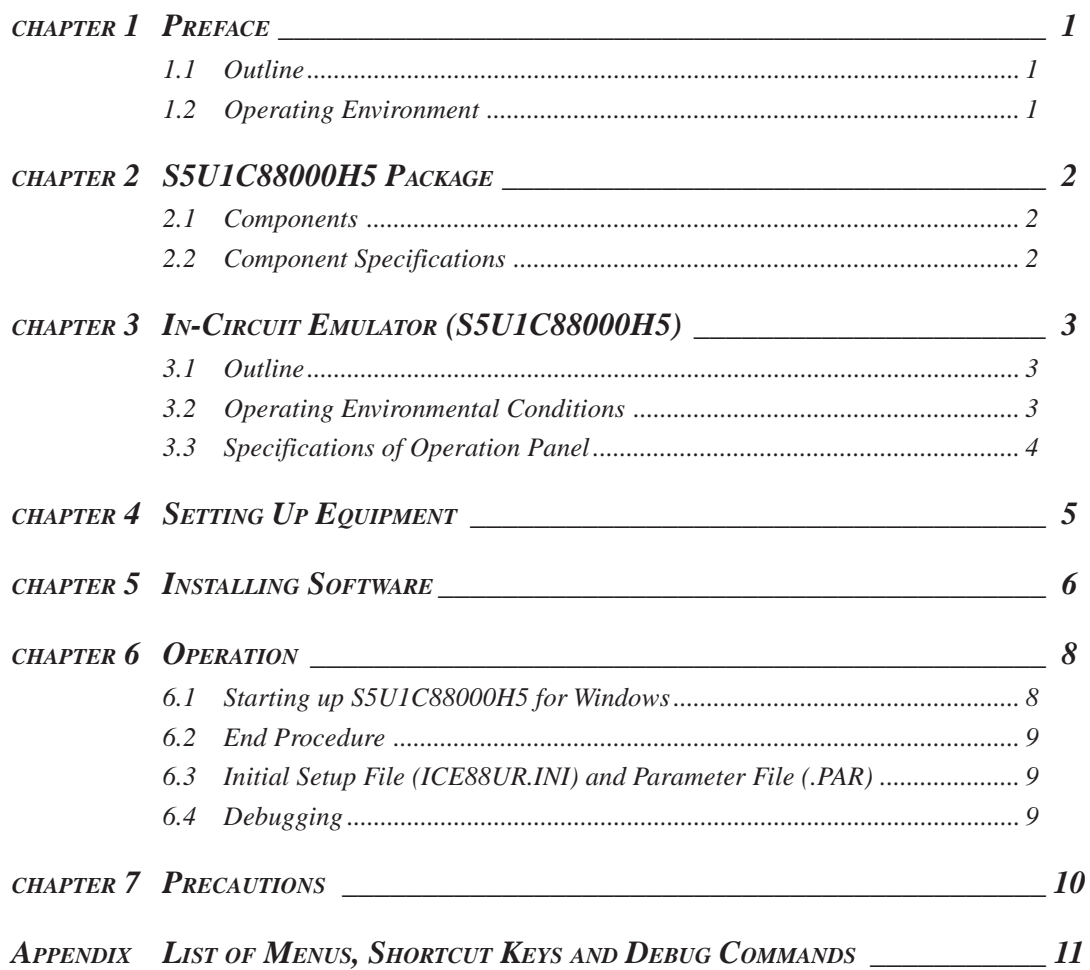

# *CHAPTER 1 PREFACE*

# *1.1 Outline*

The S5U1C88000H5 package, one of the software development tool packages for the 8-bit single chip microcomputer S1C88 Family, consists of an in-circuit emulator (S5U1C88000H5) and a debugger (S5U1C88000H5 for Windows). It allows the programmer to efficiently debug the target system and the target program.

This system can be used for all the S1C88 Family models. The S5U1C88000H5 in-circuit is compatible with each model of the S1C88 Family by installing the Peripheral Circuit Board (S5U1C88xxxP) that is provided for each model.

The S5U1C88000H5 system provides an advanced software developing environment that uses a personal computer as the host computer.

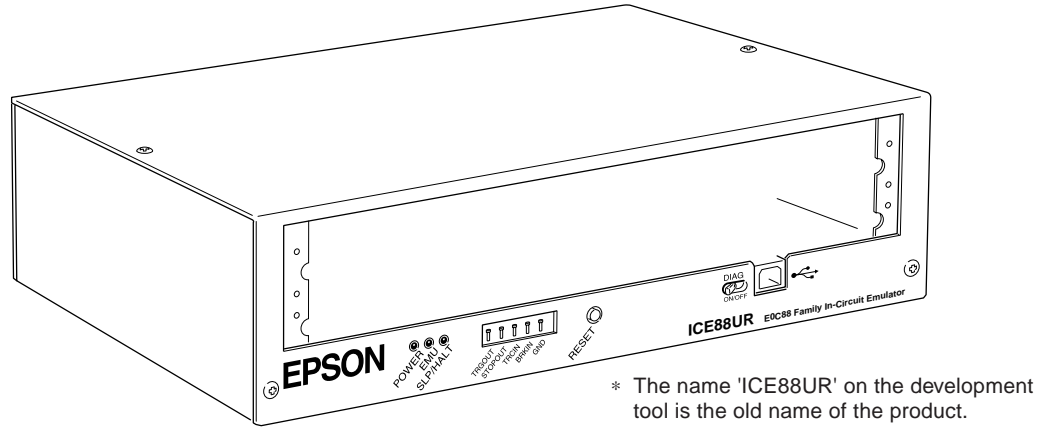

*Fig. 1.1.1 S5U1C88000H5 external view*

## *1.2 Operating Environment*

To construct an S5U1C88000H5 system, the following equipment is necessary in addition to this package:

## **Personal computer**

- IBM-PC/AT or compatible model with Windows 2000 or Windows XP installed.
- 80486DX2 66 MHz CPU or higher and 24MB RAM are recommended.
- A USB port is required in the personal computer.
- A hard disk drive, a 3.5" floppy disk drive (1.44MB) and a mouse are required.

## **Display unit**

- A 16 or more color display.
- $-1024 \times 768$  dot display is recommended.

### **Peripheral Circuit Board, other development tools**

- Prepare the Peripheral Circuit Board and development tools (software) for the model to be developed.

### **Basic software**

- The S5U1C88000H5 system is compatible with Windows 2000 or Windows XP. Note that it is not guaranteed to work with other versions.

# *CHAPTER 2 S5U1C88000H5 PACKAGE*

## *2.1 Components*

After unpacking the S5U1C88000H5 package, check to see that all the following components are included. Figure 2.1.1 shows the package drawing.

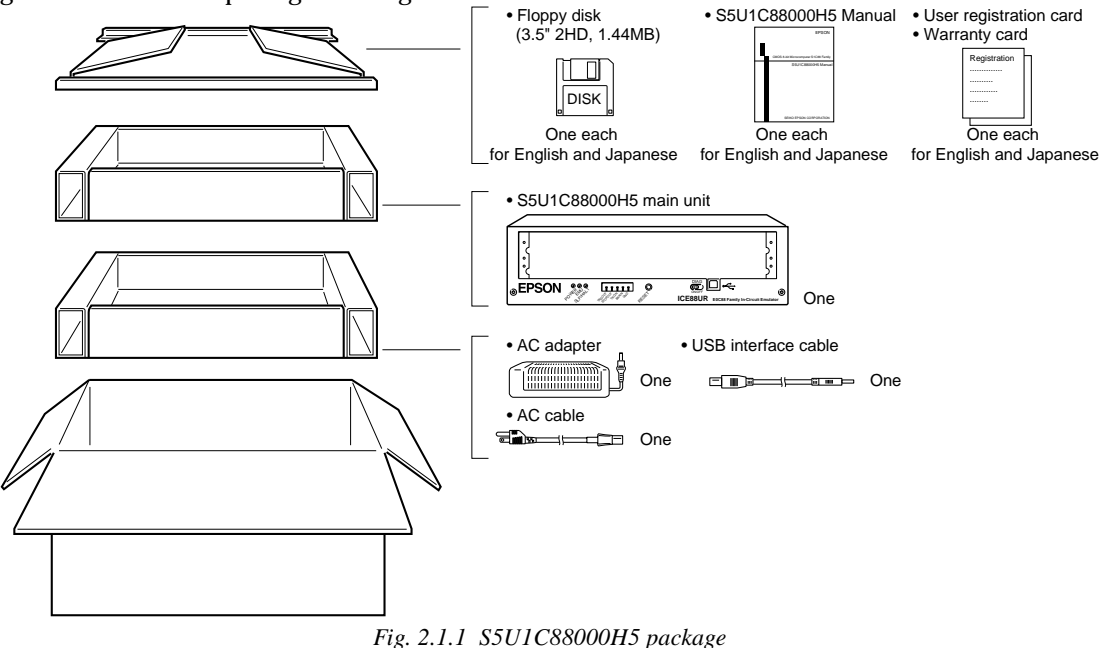

## *2.2 Component Specifications*

Table 2.2.1 shows the component specifications in the S5U1C88000H5 package.

*Table 2.2.1 S5U1C88000H5 component specifications*

| Components    | <b>Items</b>            | Specifications                                | Remarks                                     |
|---------------|-------------------------|-----------------------------------------------|---------------------------------------------|
| S5U1C88000H5  | <b>Dimensions</b>       | $270$ (W) $\times$ 192 (D) $\times$ 79 (H) mm | Rubber feet included                        |
| main unit     | Weight                  | Approx. 2.5 kg (main body)                    |                                             |
|               | External color          | Cygnus white                                  |                                             |
|               | Input voltage           | DC5V                                          |                                             |
|               | Current consumption     | 2 A, max.                                     |                                             |
|               | Board mounted           | ICE board (one)                               | Peripheral Circuit board is sold separately |
| USB I/F cable | Length                  | 2 <sub>m</sub>                                |                                             |
| AC adapter    | <b>Dimensions</b>       | $160 \times 80 \times 60$ mm                  | Rubber feet excluded                        |
|               | Input voltage           | AC 90 V to 264 V                              |                                             |
|               | Input frequency         | 47 Hz to 63 Hz                                |                                             |
|               | Power consumption       | 25 W, max. (in ICE system load)               |                                             |
|               | Output voltage/current  | DC 5 V/5 A, with overcurrent protection       | Outside: 5 V, Inside: 0 V                   |
| AC cable      | Length                  | 1.8 <sub>m</sub>                              |                                             |
|               | Plug type               | Bipolar with ground                           |                                             |
| Accessories   | System disk             | 3.5" 2HD, 1.44MB (two)                        | One each for English                        |
|               | Manual                  | S5U1C88000H5 Manual                           | and Japanese                                |
|               | Warranty card           |                                               |                                             |
|               | User registration card  |                                               |                                             |
| Package       | <b>Dimensions</b>       | 380 (W) $\times$ 260 (D) $\times$ 225 (H)     |                                             |
|               | Materials               | W carton, cardboard                           |                                             |
|               | Total weight of package | Approx. 4 kg                                  |                                             |

# *CHAPTER 3 IN-CIRCUIT EMULATOR (S5U1C88000H5)*

# *3.1 Outline*

The S5U1C88000H5 emulates the functions of the S1C88 core CPU and is used by installing a Peripheral Circuit Board for each model. The S5U1C88000H5 is connected to a personal computer via the USB port. The following shows the features of the S5U1C88000H5:

- Supports all the S1C88 Core CPU models

- 576KB of emulation memory built-in
- Advanced emulation functions (continuous execution, step execution, trace, break, coverage, etc...)
- On-the-fly function for real time monitoring memory.

See help topics of the debugger for details of the debugging functions.

### **Emulation Memory**

The S5U1C88000H5 built-in emulation memory consists of the following two parts:

*(1) 64KB emulation memory*

This part corresponds to a 64KB area from address 000000H to address 00FFFFH in the accessible memory space of the S1C88 core CPU.

#### *(2) 512KB emulation memory*

This part can be allocated to a 512KB area within address 010000H to address FFFFFFH. To allocate the emulation memory to a 512KB area to be used, specify the address in a parameter file that is read at the S5U1C88000H5 system start-up.

Thus the emulation memory can be used as an external memory that is generally prepared on the target board if the capacity of the external memory is 512KB or less. It is especially useful for debugging systems that have ROMs as the external memories.

Further, external RAM on the target board can also be debugged like the emulation memory. See the development tool manual of the model to be developed or the "S1C88 Family Development Tool Manual" for specifying memory configuration.

# *3.2 Operating Environmental Conditions*

Table 3.2.1 shows the environmental conditions that have to be used to operate the S5U1C88000H5.

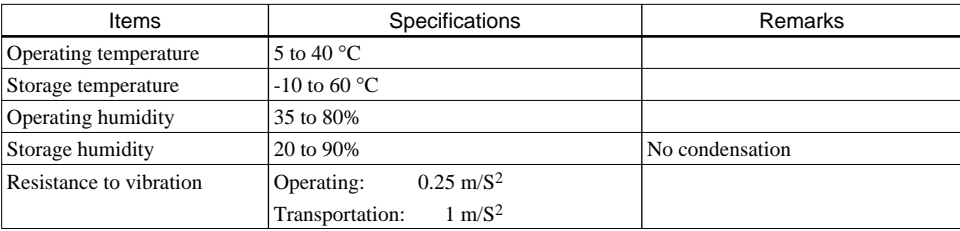

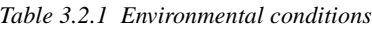

# *3.3 Specifications of Operation Panel*

Figure 3.3.1 shows the external view of the panels and Table 3.3.1 shows the function of each part of the panels.

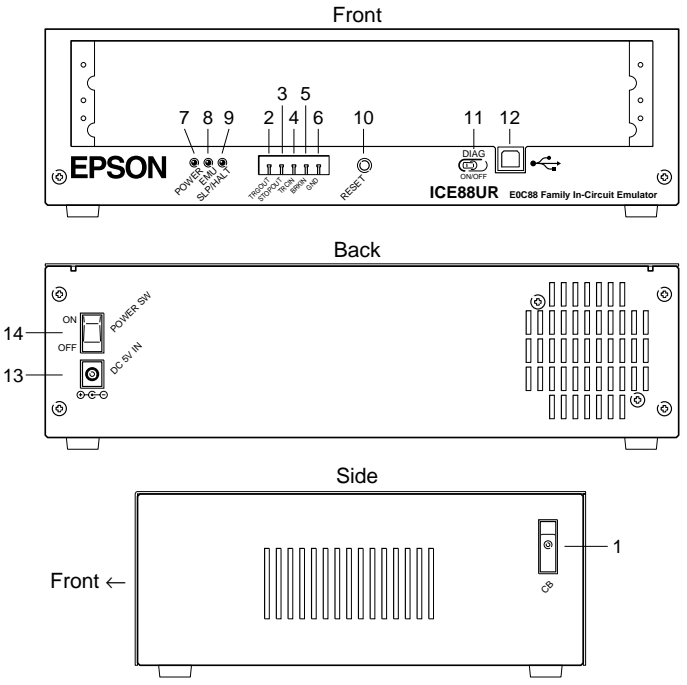

*Fig. 3.3.1 External view of S5U1C88000H5 panels*

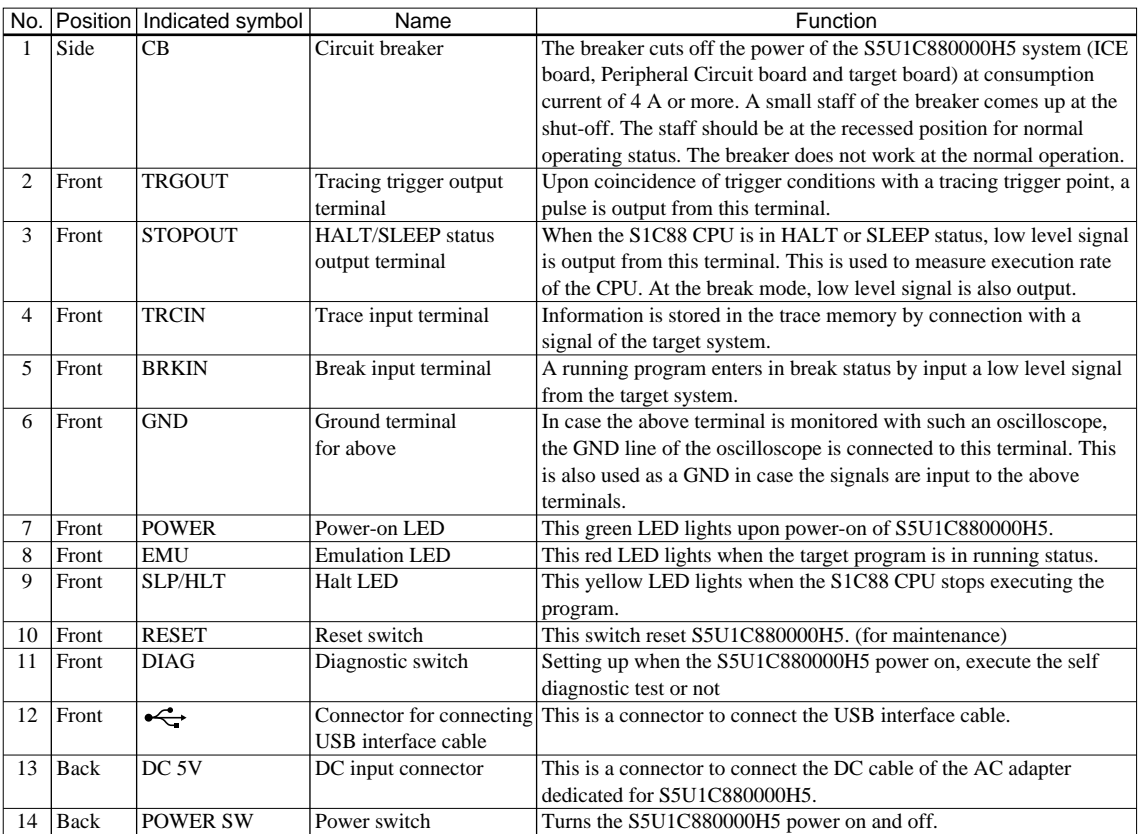

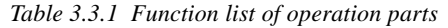

Note: In case of change the mode by the diagnostic switch, be sure to shift it at power off the S5U1C88000H5.

# **CHAPTER 4 SETTING UP EQUIPMENT**

Connect the equipment as shown in Figure 4.1.

Note: Be sure to turn all the system equipment off before installation and connection.

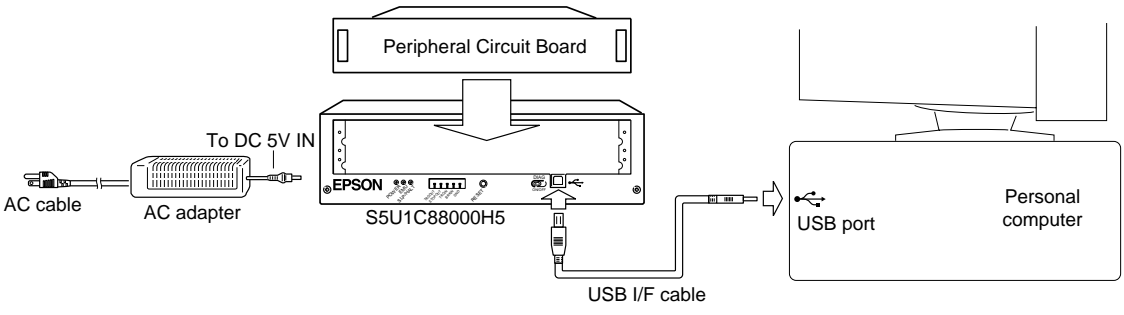

*Fig. 4.1 Connection of S5U1C88000H5 system*

### *(1) Installing the Peripheral Circuit Board*

Install the Peripheral Circuit Board for the model to be developed to the S5U1C88000H5. The target board is connected to the Peripheral Circuit Board. Refer to the Peripheral Circuit Board manual of each model for how to install the Peripheral Circuit and target boards.

*(2) Connecting the USB interface cable*

Connect the S5U1C88000H5 to the personal computer using the USB interface cable supplied in this package.

*(3) Connecting the AC adapter*

Be sure to use the AC adapter supplied in this package for supplying power to the S5U1C88000H5. Connect the DC cord plug of the AC adapter to the DC 5V IN connector of the S5U1C88000H5. For the AC adapter, connect the AC cable supplied in this package. Use the same ground line between the S5U1C88000H5 and the host computer.

Note: Make sure that the equipment is installed and/or connected properly before turning the power on. The USB interface cable can be hot plugged.

# *CHAPTER 5 INSTALLING SOFTWARE*

This package contains two 3.5" floppy disks (English and Japanese). Make backup copies before installing the software.

!! Read the Readme.txt file recorded in the disk !!

The Readme.txt file contains precautions. Be sure to read it before installing the software.

 $\overline{\mathbf{u}}$ 

#### **To install the tools**

The debugger software should be installed in the host computer's hard disk using the dedicated installer. Follow the installing procedure described below. The explanation uses mouse operation, i.e. click, but key operation is also available. When using the keyboard, enter the underlined letter on the buttons.

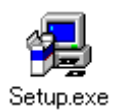

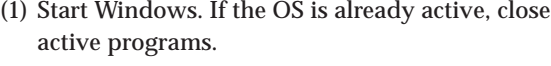

- (2) Insert the supplied disk into the drive.
- (3) Double-click Setup.exe.

#### **Welcome**

(4) Click on the [Next>] button to proceed.

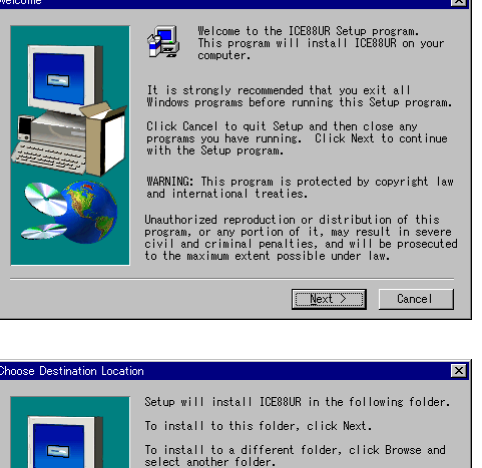

.<br>You can choose not to install ICE88UR by clicking<br>Cancel to exit Setup.

< Back Next > Cancel

Browse...

.<br>Destination Eolde

C: VICESSURV

#### **Choose Destination Location**

A dialog box for specifying the folder in which to install the tools appears.

(5) If you do not wish to change the default settings, simply click the [Next>] button to execute installation.

#### **To install in another folder**

Click [Browse...] to bring up the [Choose Folder] dialog box. From this dialog box, enter the path or select the folder in which to install the tools. Click the [OK] button to finish folder selection and then click the [Next>] button.

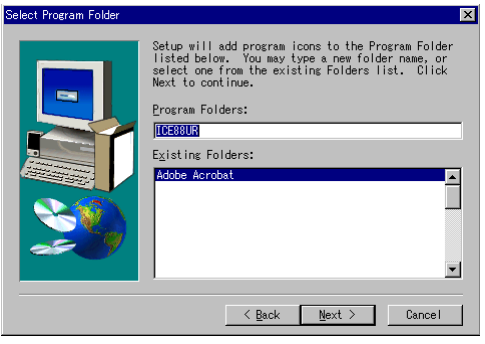

#### **Select Program Folder**

(6) Enter the desired program folder name and click the [Next>] button. To use the default folder name, simply click the [Next>] button.

The installer will start installing the tools.

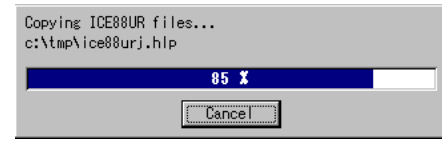

#### **Setup Complete**

(7) Click [Finish] to terminate the installer.

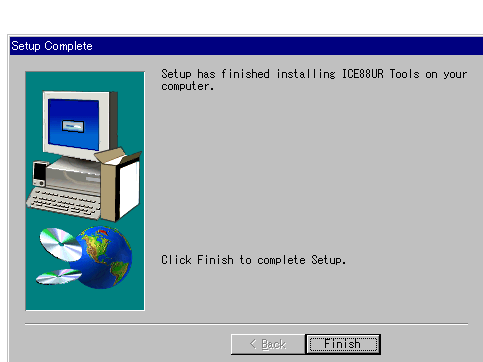

## **Program menu**

The folder of tools is registered to the program menu by the installer.

### **To end installation**

All dialog boxes that appear during installation have a [Cancel] button. To prematurely terminate installation, click [Cancel] in the dialog box when it is displayed.

## **To uninstall**

To uninstall the installed tools, use "Add/Remove Programs" on the Control Panel.

# *CHAPTER 6 OPERATION*

# *6.1 Starting up S5U1C88000H5 for Windows*

The following shows the start-up procedure of the S5U1C88000H5 system.

- (1) Turn the S5U1C88000H5 in-circuit emulator on.
- Note: After connecting the S5U1C88000H5 system, make sure that the equipment is installed and connected correctly before turning the power on.
	- After the S5U1C88000H5 is turned off, do not turn the S5U1C88000H5 on for at least 10 seconds. It may cause a malfunction in  $\mathscr{D}$ Default.par

 $\frac{1}{2}$  Ice88ur

(2) To start up the debugger, select Ice88ur.exe from the program menu.

The debugger window below is appeared.

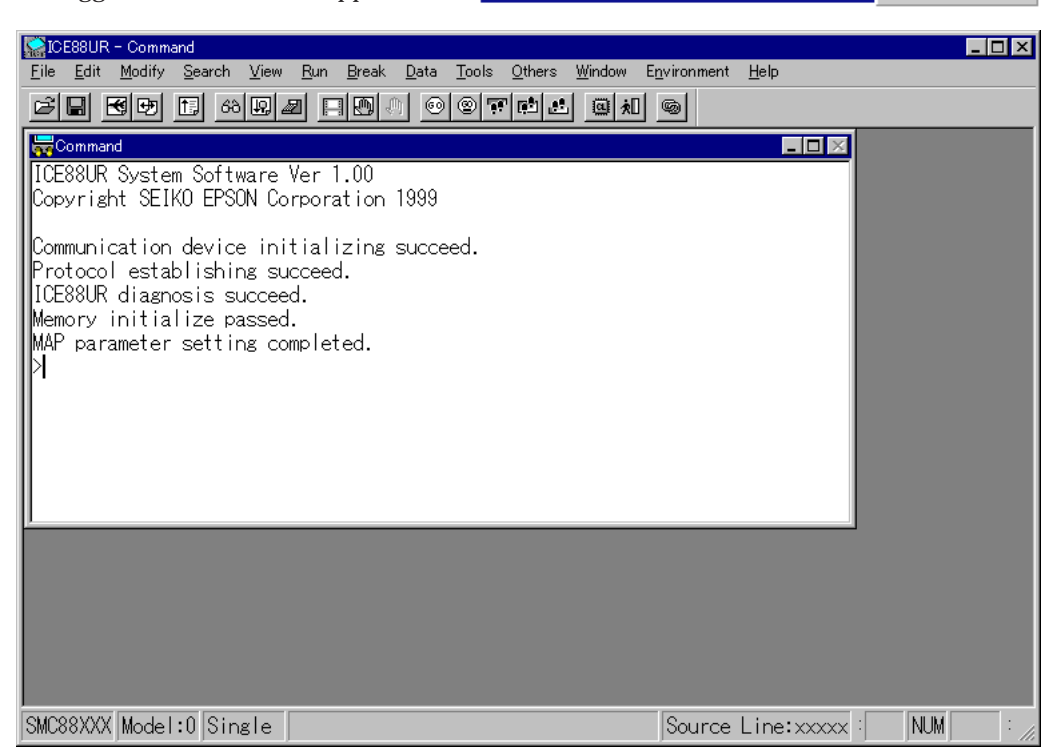

The S5U1C88000H5 debugger checks the S5U1C88000H5 hardware and files required. The check result is displayed in the [Command] window. If any error message appears and the debugger does not start up normally, terminate the debugger (choose [Exit] command from the [File] menu), then check the following points.

- Is the Peripheral Circuit Board installed in the S5U1C88000H5 properly?
- Is the S5U1C88000H5 connected to the personal computer with the USB interface cable properly?
- Is the S5U1C88000H5 turned on?
- Is the appropriate parameter file prepared? (see Section 6.3)

Si Ice88ur.exe Lee88ur.hlp 7Lce88ur.ini Readme.txt

## *6.2 End Procedure*

To terminate S5U1C88000H5 for Windows, choose the [Exit] command from the [File] menu. Do not turn the S5U1C88000H5 off until the debugger is terminated.

# *6.3 Initial Setup File (ICE88UR.INI) and Parameter File (.PAR)*

The Ice88ur.ini file installed in the Windows system folder (\windows) contains the following initial setup information for the S5U1C88000H5 debugger.

## **Model=**

A model name to be developed is specified. The model name described here will appear on the S5U1C88000H5 status bar. Example: Model=E0C88316

## **Path=**

A parameter file is specified.

The parameter file (.PAR) contains the memory mapping information for the model to be developed and information for allocating an external memory area to the S5U1C88000H5 emulation memory. It is read into the debugger (S5U1C88000H5 for Windows) at start-up. The development tool package for each model includes a parameter file that contains a basic memory configuration. It is necessary to customize the contents if the system to be developed has an external memory. Refer to the development tool manual of each model or the "S1C88 Family Development Tool Manual" for the contents of the parameter file and how to customize it.

The installer in this package installs the parameter file "Default.par" for starting up the debugger in the same folder as the debugger program and sets it as the default parameter file so that the debugger will read the file at start-up. To set the debugger to read an actual parameter file used for development, it is necessary to rewrite this Path= specification so that the necessary parameter file will be read in. Example: Path=DEFAULT.PAR  $\rightarrow$  Path=C:\E0C88\DEV88316\88316.PAR

When specifying a parameter file existing in the same folder as the debugger program (Ice88ur.exe), rewrite the file name only. When specifying a parameter file existing in another folder, the path should be described.

## **CCFile=**

A command chain file is specified. When a command chain file name is entered here, the S5U1C88000H5 debugger will automatically execute the commands described in the specified file after it starts up. Use the command chain file for the S5U1C88000H5 environment configuration and loading program and option files after starting up.

Example: CCFile=C:\E0C88\DEV88316\test.com

When specifying a command chain file existing in the same folder as the debugger program (Ice88ur.exe), rewrite the file name only. When specifying a command chain file existing in another folder, the path should be described.

# *6.4 Debugging*

To read a target program and to debug the program, choose the command from the menu, click the tool bar button, or enter the debug command directly in the [Command] window.

See Help in the debugger for debugging functions, operations and details of the debug commands. To open the help window, choose the [Index...] command from the [Help] menu. The contents of the help topics appear. Clicking an underlined item jumps to the topic.

# *CHAPTER 7 PRECAUTIONS*

## **(1) Connecting and disconnecting the equipment**

Be sure to turn the personal computer and the S5U1C88000H5 off when installing the Peripheral Circuit Board or connecting cables and disconnecting them. Otherwise, the internal circuits of the equipment may be destroyed.

### **(2) Turning the power on and off**

Do not turn the S5U1C88000H5 on for at least 10 seconds after it is turned off. Turning the power on without the interval may result in abnormal operation of the S5U1C88000H5 or in the circuit breaker cutting off. It may also cause a malfunction.

### **(3) Overcurrent protection**

When the S5U1C88000H5 is turned on under the condition that VDD and Vss are short-circuited on the target system, the AC adapter cuts off the output current due to the overcurrent protection function. In this case, the Power LED on the S5U1C88000H5 does not light up.

3 A or a more steady-state current on the target system cuts off the circuit breaker of the S5U1C88000H5.

## **(4) Difference between the emulation memory and the RAM in the actual IC**

Both the S5U1C88000H5 emulation memory and the RAM in the actual IC are undefined at power-on. The set values are not same, therefore be sure to initialize the memory with the program.

### **(5) Difference between memory operations by the debugging commands and memory access by programs**

Memory dump and other memory operations by the debugging commands use the firmware clock (default: 4 MHz) in the S5U1C88000H5. Memory access by the target program uses an emulation clock similar to the actual IC. Therefore, the read data may differ between the program and the debug command when low-speed devices or devices that delay outputting data are used on the target board. In such cases, use a low-frequency firmware clock set by the debugging command (CLK command).

## **(6) Setting up USB port**

USB functions may be disabled in some personal computers by default. Make sure that the USB port is enabled and setup the BIOS configuration of the personal computer if necessary.

Do not connect the plural S5U1C88000H5 to the USB port. One personal computer can be connected only one S5U1C88000H5.

# *APPENDIX LIST OF MENUS, SHORTCUT KEYS AND DEBUG COMMANDS*

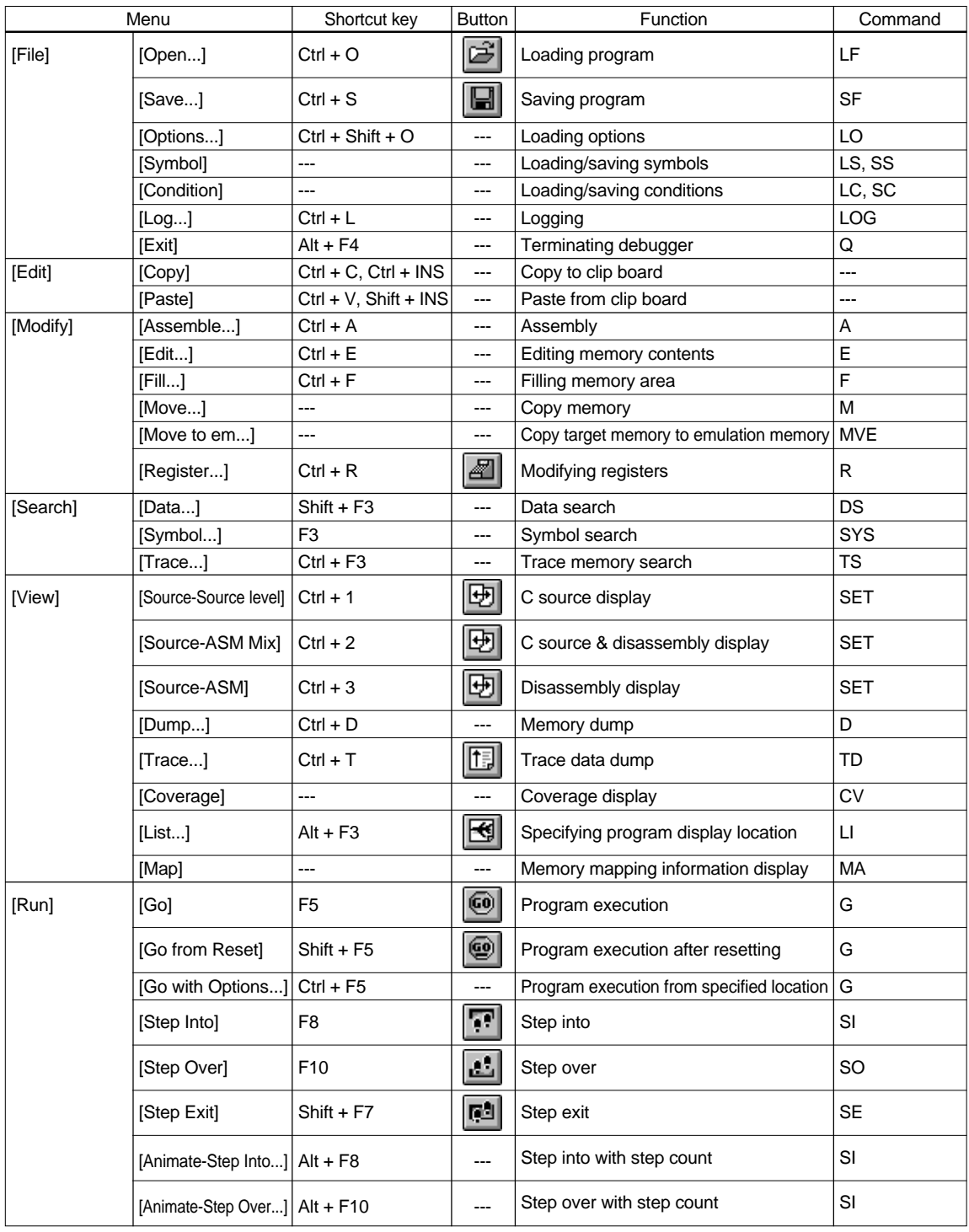

#### **APPENDIX LIST OF MENUS, SHORTCUT KEYS AND DEBUG COMMANDS**

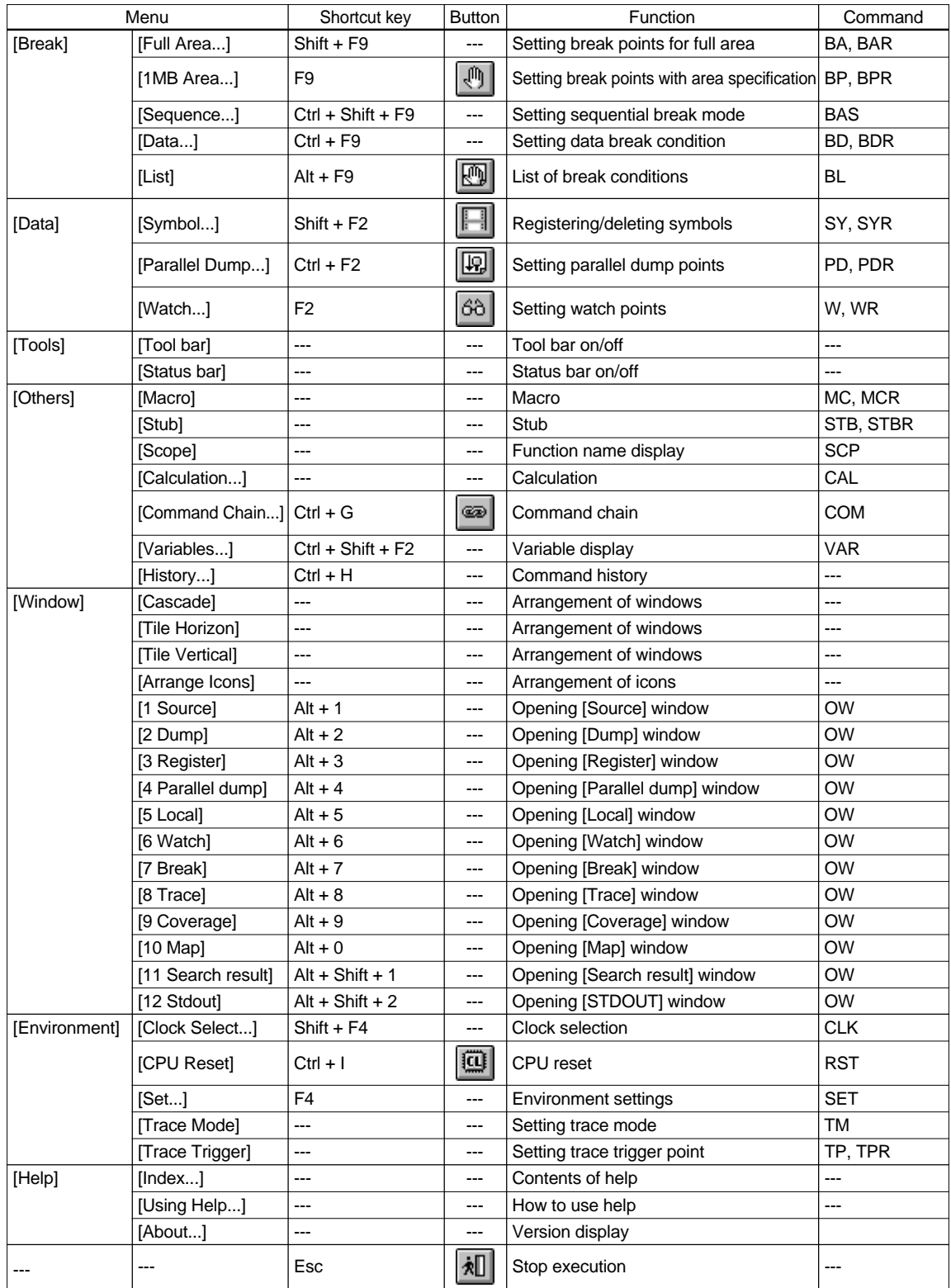

# **EPSON**

# **International Sales Operations**

### **AMERICA**

#### **EPSON ELECTRONICS AMERICA, INC.**

#### **HEADQUARTERS**

2580 Orchard Parkway San Jose, CA 95131, U.S.A. Phone: +1-800-228-3964 Fax: +1-408-922-0238

#### **SALES OFFICE**

**Northeast** 301 Edgewater Place, Suite 210 Wakefield, MA 01880, U.S.A. Phone: +1-800-922-7667 Fax: +1-781-246-5443

### **EUROPE**

#### **EPSON EUROPE ELECTRONICS GmbH**

#### **HEADQUARTERS**

Riesstrasse 15 Muenchen Bayern 80992 GERMANY Phone: +49-89-14005-0 Fax: +49-89-14005-110

#### **ASIA**

#### **EPSON (CHINA) CO., LTD.**

7F, Jinbao Bldg., No.89 Jinbao St., Dongcheng District Beijing 100005, CHINA Phone: +86-10-6410-6655 Fax: +86-10-6410-7320

#### **SHANGHAI BRANCH**

7F, Block B, Hi-Tech Bldg., 900, Yishan Road Shanghai 200233, CHINA Phone: +86-21-5423-5522 Fax: +86-21-5423-5512

#### **EPSON HONG KONG LTD.**

20/F, Harbour Centre, 25 Harbour Road Wanchai, Hong Kong Phone: +852-2585-4600 Fax: +852-2827-4346 Telex: 65542 EPSCO HX

#### **EPSON (CHINA) CO., LTD. SHENZHEN BRANCH**

12/F, Dawning Mansion, Keji South 12th Road Hi-Tech Park, Shenzhen Phone: +86-755-2699-3828 Fax: +86-755-2699-3838

#### **EPSON TAIWAN TECHNOLOGY & TRADING LTD.**

14F, No. 7, Song Ren Road Taipei 110 Phone: +886-2-8786-6688 Fax: +886-2-8786-6660

#### **EPSON SINGAPORE PTE., LTD.**

1 HarbourFront Place #03-02 HarbourFront Tower One, Singapore 098633 Phone: +65-6586-5500

#### **SEIKO EPSON CORPORATION KOREA OFFICE**

50F, KLI 63 Bldg., 60 Yoido-dong Youngdeungpo-Ku, Seoul, 150-763, KOREA Phone: +82-2-784-6027 Fax: +82-2-767-3677

#### **GUMI OFFICE**

2F, Grand B/D, 457-4 Songjeong-dong Gumi-City, KOREA Phone: +82-54-454-6027 Fax: +82-54-454-6093

#### **SEIKO EPSON CORPORATION SEMICONDUCTOR OPERATIONS DIVISION**

**IC Sales Dept. IC International Sales Group** 421-8, Hino, Hino-shi, Tokyo 191-8501, JAPAN

Phone: +81-42-587-5814 Fax: +81-42-587-5117

## **SEIKO EPSON CORPORATION** SEMICONDUCTOR OPERATIONS DIVISION

**EPSON Electronic Devices Website**

http://www.epson.jp/device/semicon\_e